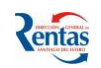

# *MANUAL DE USUARIO CONTRIBUYENTE: ESCRIBANO APLICACIÓN CERTIFICADO PARA ESCRITURAR*

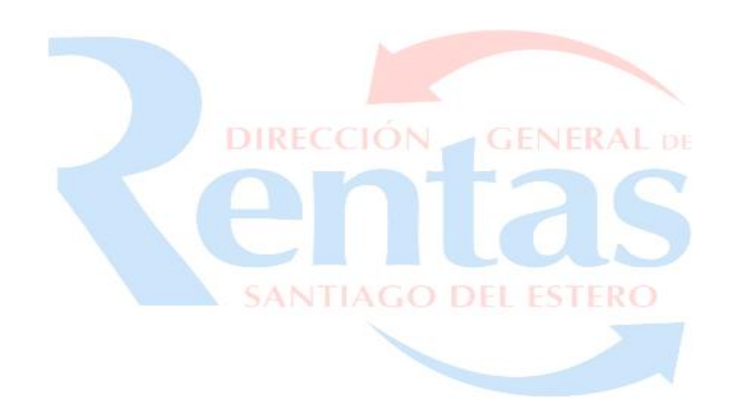

### **INDICE**

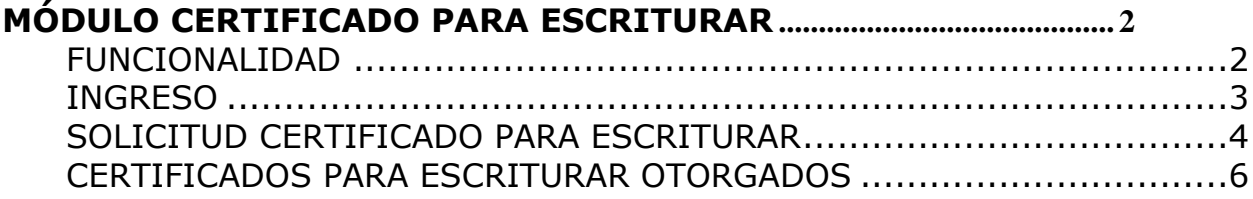

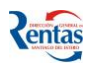

# <span id="page-1-0"></span>**CERTIFICADO PARA ESCRITURAR**

## <span id="page-1-1"></span>**FUNCIONALIDAD**

**La Aplicación "Certificado para Escriturar" permite al Contribuyente con CUIT y CLAVE (Empadronado en I.B):**

- **Solicitar el Certificado para Escriturar a través del Sistema D.G.R. ONLINE Módulo Mis Trámites, durante las 24 hs del día y en cualquier día del año.**
- **Realizar la presentación de la solicitud a través de la mencionada Aplicación.**
- **Consultar sobre la situación de la solicitud (RECIBIDA, EN CONDICIONES, CON REQUERIMIENTOS y si fue OTORGADA).**
- **Si tiene REQUERIMIENTOS, el Sistema le mostrará lo que se requiere para regularizar su situación.**
- **Imprimir el Certificado para Escriturar una vez otorgado.**

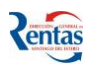

#### <span id="page-2-0"></span>**INGRESO**

Para tramitar el Certificado para Escriturar**,** el **Contribuyente** ingresará a **DGR ON LINE** con su **CUIT** y con su **Clave**, y deberá seguir los siguientes pasos:

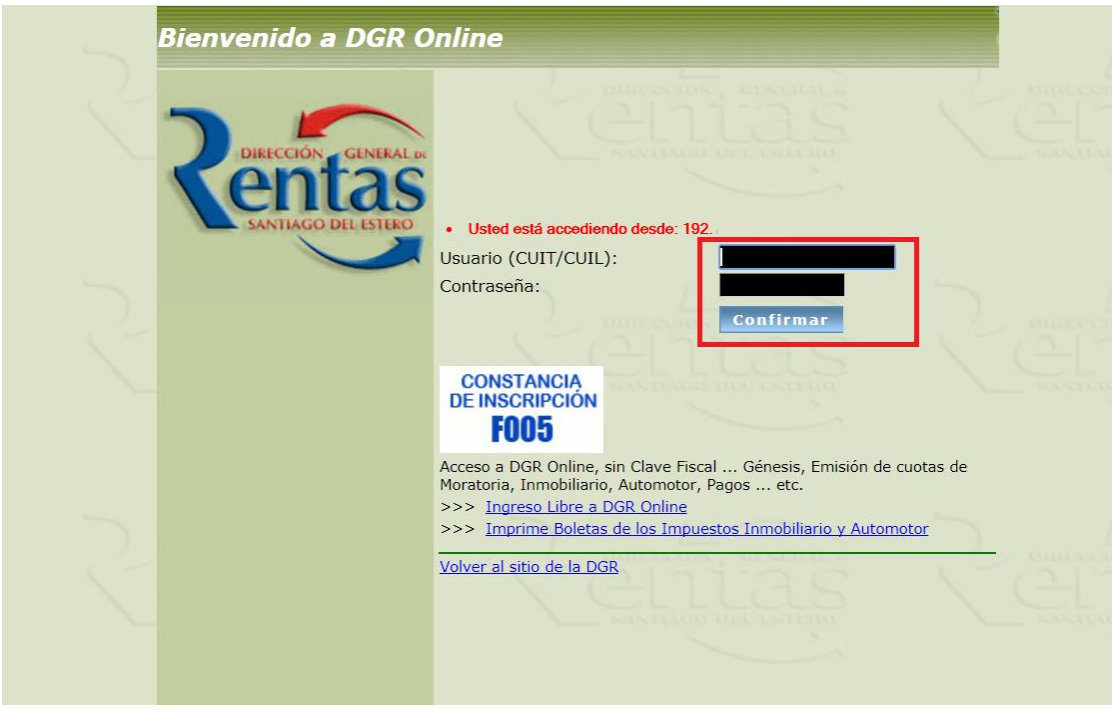

**1.** Ingresar **Nº de CUIT**, **Contraseña** y presionar el botón

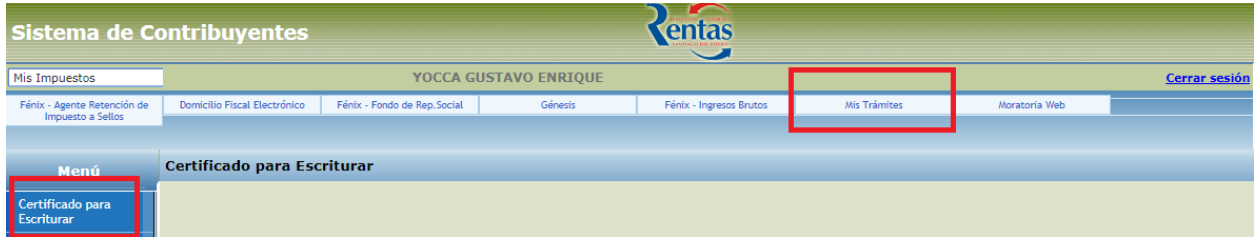

**2.** Seleccionar en el Menu la opción MIS TRAMITES y el Sistema desplegará la opción **"Certificado para Escriturar".**

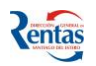

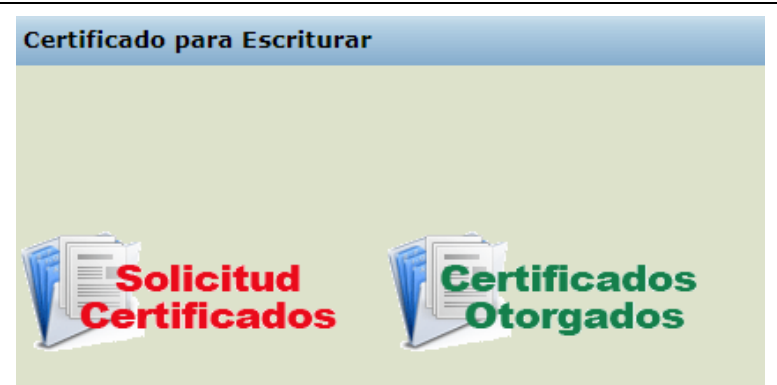

**3.** Hacer clic en la solapa **Certificado para Escriturar**. Aquí el Sistema presenta dos **Opciones**, **Solicitud de Certificados, y Certificados Otorgados.**

#### <span id="page-3-0"></span>**SOLICITUD CERTIFICADO PARA ESCRITURAR**

**4.** Para solicitar un **Certificado para Escriturar** hacer click en la opcion **Solicitud Certificados**

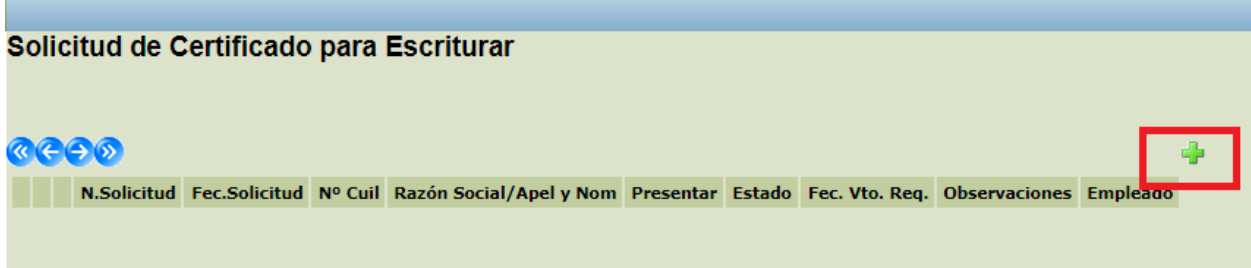

**5.** Hacer clic en la opcion **de** para generar una **Solicitud de Certificado para Escriturar,** el Sistema agregará en la grilla una fila que corresponde a la Solicitud generada, y el **Sistema** desplegará la siguiente pantalla.

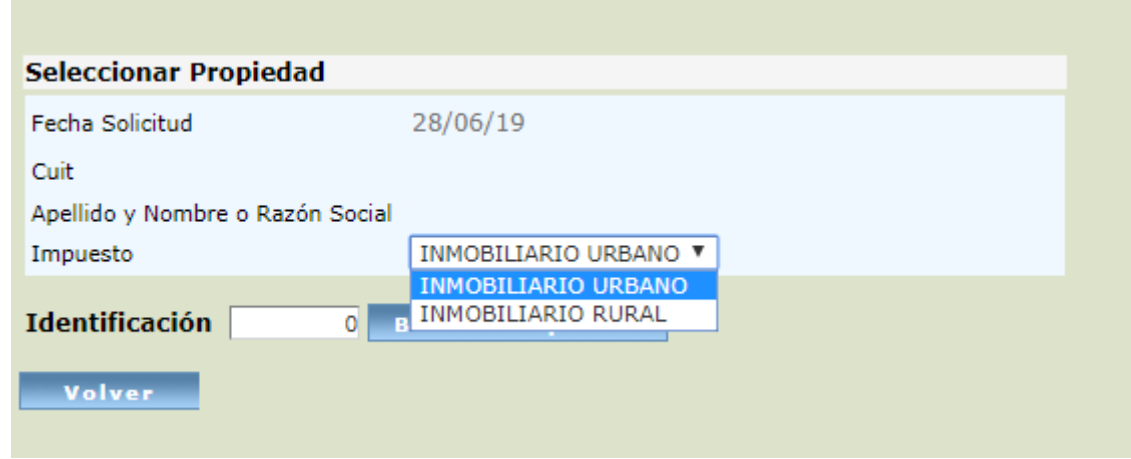

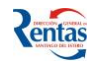

- **6.** En esta pantalla deberá ingresar la identificación del inmueble ya sea URBANO o RURAL
	- y apretar el botón **BUSCAR PROPIEDAD**.

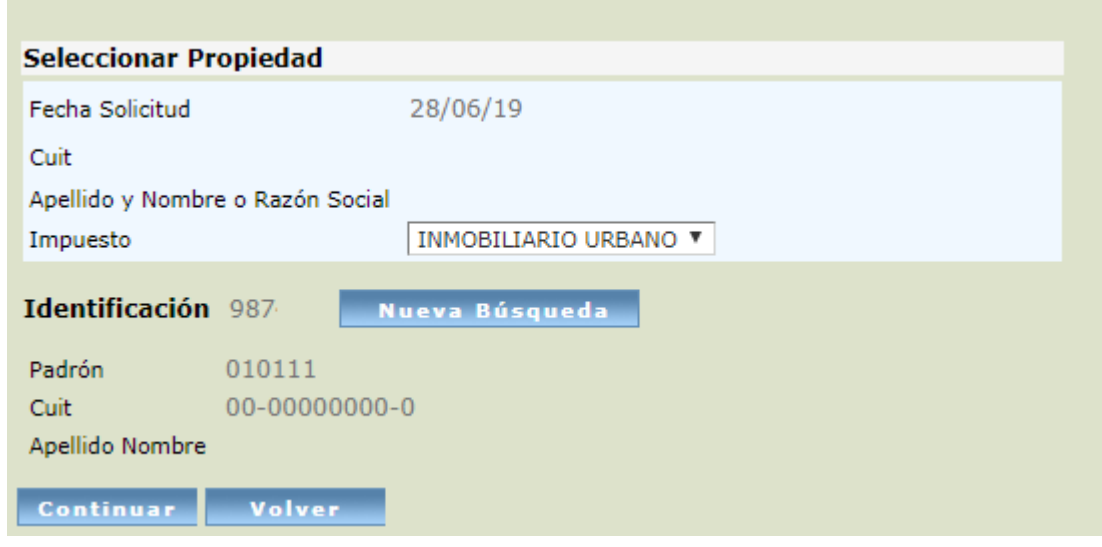

Una vez cargada la identificación de la propiedad se desplegará información de la misma, apretar el botón **CONTINUAR**

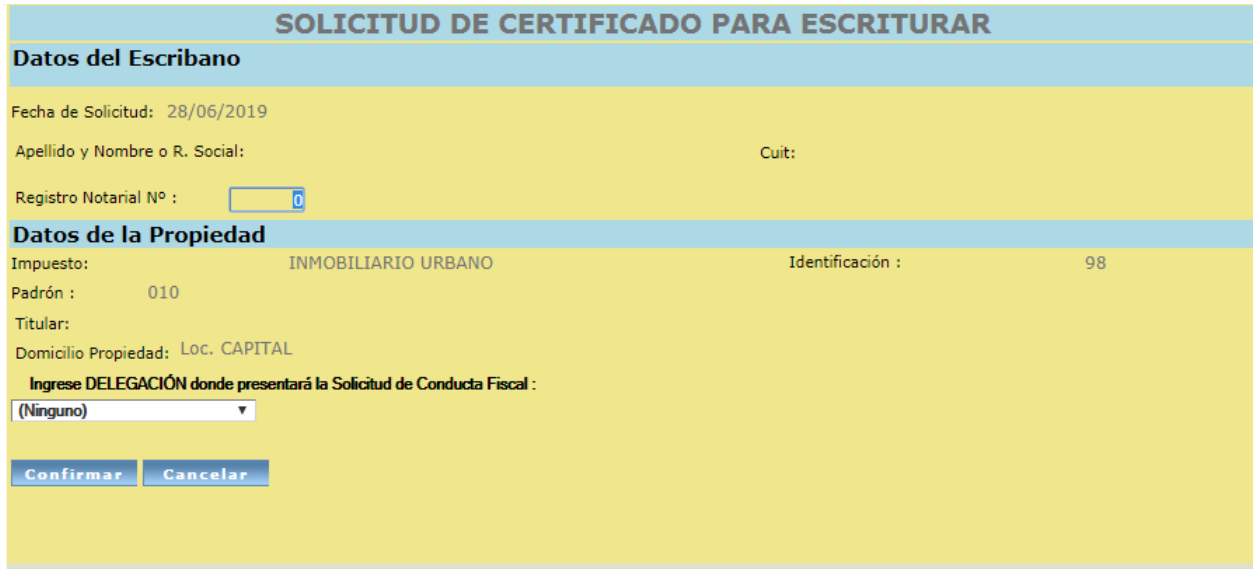

Para confirmar la Solicitud deberá ingresar el **Número del Registro Notorial** y seleccionar desde la lista desplegable la **Delegación a presentar** la Solicitud y apretar el botón **CONFIRMAR.**

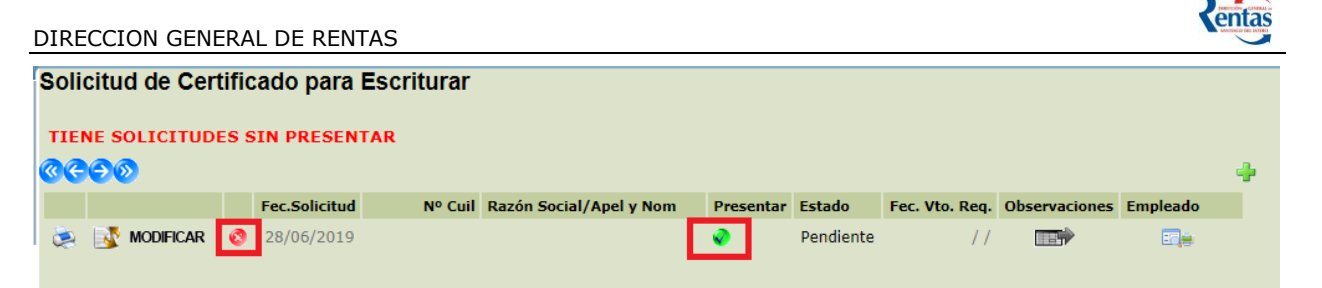

Se genera una grilla con la solicitud generada, en donde se visualiza fecha de la solicitud,

CUIT, Razón Social. Para presentar deberá hacer clic en el icono

También se puede anular la misma solicitud desde el botón .

El Botón MoDIFICAR, podrá modificar la selección del destino a presentar o el Número del Registro Notorial.

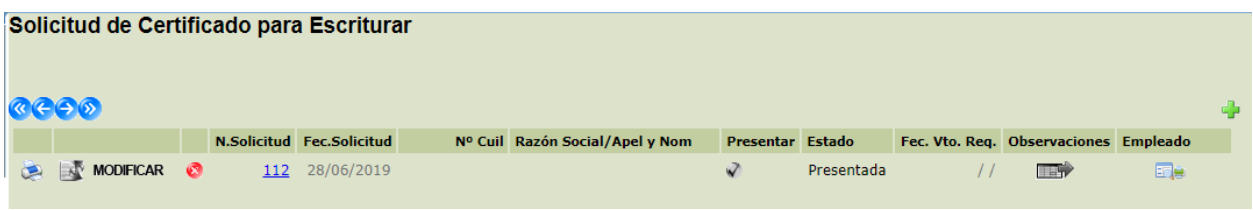

Una vez que esta **presentada**, el sistema asignará un empleado para la revisión y supervisión de la solicitud generada.

Si hubieran observaciones se visualizará en columna **Observaciones**.

**Importante:** ÚNICAMENTE podrá **Anular** una **Solicitud de Certificado para escriturar,**  si dicha solicitud se encuentra en Estado **Pendiente** o Presentada , y no fue Recepcionada

# <span id="page-5-0"></span>**CERTIFICADOS PARA ESCRITURAR OTORGADOS**

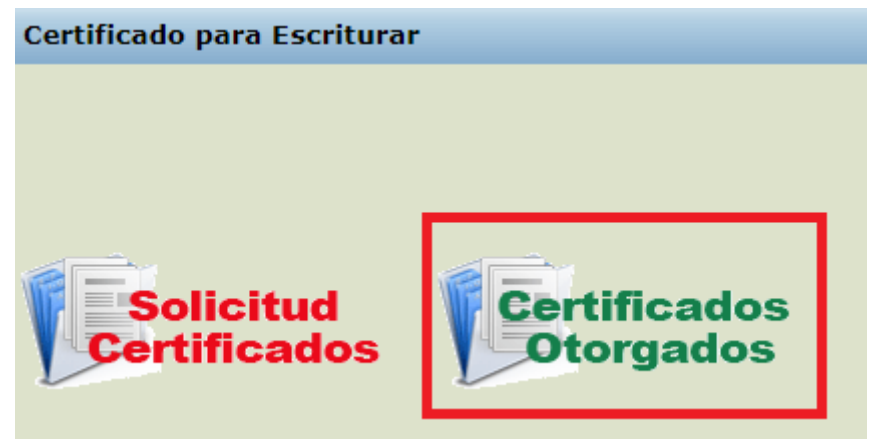

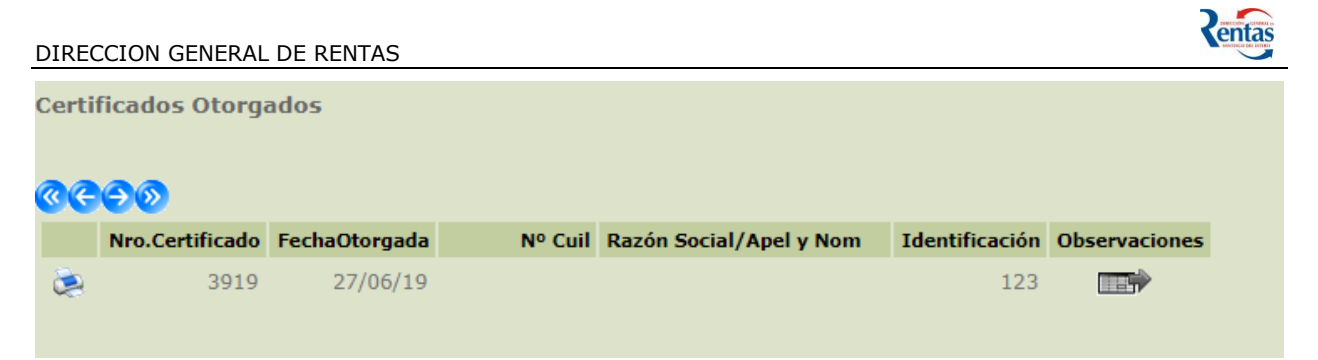

Aparecen en la grilla todos los Certificados para Escriturar otorgados.

Presionando el botón , el **Contribuyente,** podrá imprimir el **Certificado para Escriturar** Solicitada, y la cantidad de copias necesarias para presentar en cada **Organismo** con el timbrado correspondiente en cada copia.